Computerbasiertes Entscheidungsunterstützungssystem für die Hochschulen in Bayern

Business Intelligence für das bayerische Hochschulwesen

# Webinar –

# Individuelle Metriken in CEUS

05.04.2022

Kompetenz- und Servicestelle CEUS

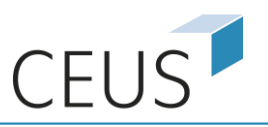

### Ablauf

- Teil 1: Vortrag mit Beispielen im CEUS-System (ca. 45 Minuten)
- Teil 2: Anschließend Klärung individueller Fragen (ca. 15 Minuten)
- Fragen zur Umsetzung von individuellen Anforderungen können auch bereits während des Vortrags über die Chat-Funktion an das CEUS-Team gestellt werden
	- -> Sammlung und Beantwortung der Fragen ad hoc soweit es möglich ist und im Nachgang

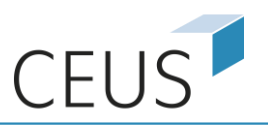

- Die Erstellung individueller Metriken ist für Nutzer mit Professional-Rechten in Pivot-Berichten und Dossiers des CEUS-Systems möglich.
- Beispiele für einfache individuelle Metriken sind Anteilsberechnungen an Gesamtsummen oder Additionen von Werten unterschiedlicher Metriken
- Die Verwendbarkeit der Metrik beschränkt sich auf den Bericht in dem die Metrik erstellt wird
- Im Bericht sind individuelle Metriken gleichwertig zu bestehenden CEUS-Metriken

# Ziele des Webinars

- Besprechung der Möglichkeiten zur Erstellung von individuellen Metriken
- Berechnung von Anteilen mit vordefinierten Funktionen
- Erstellung einfacher und komplexerer Metriken
- Nutzung des Funktionseditors und des Formeleditors
- Überblick über die mathematischen Basisfunktionen zur Metrik-Berechnung
- Möglichkeiten zur individuellen Formatierungen von Metrik-Werten

Überblick

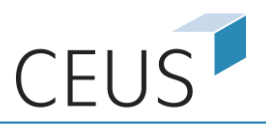

#### Berichtsformen und Schulungsangebot

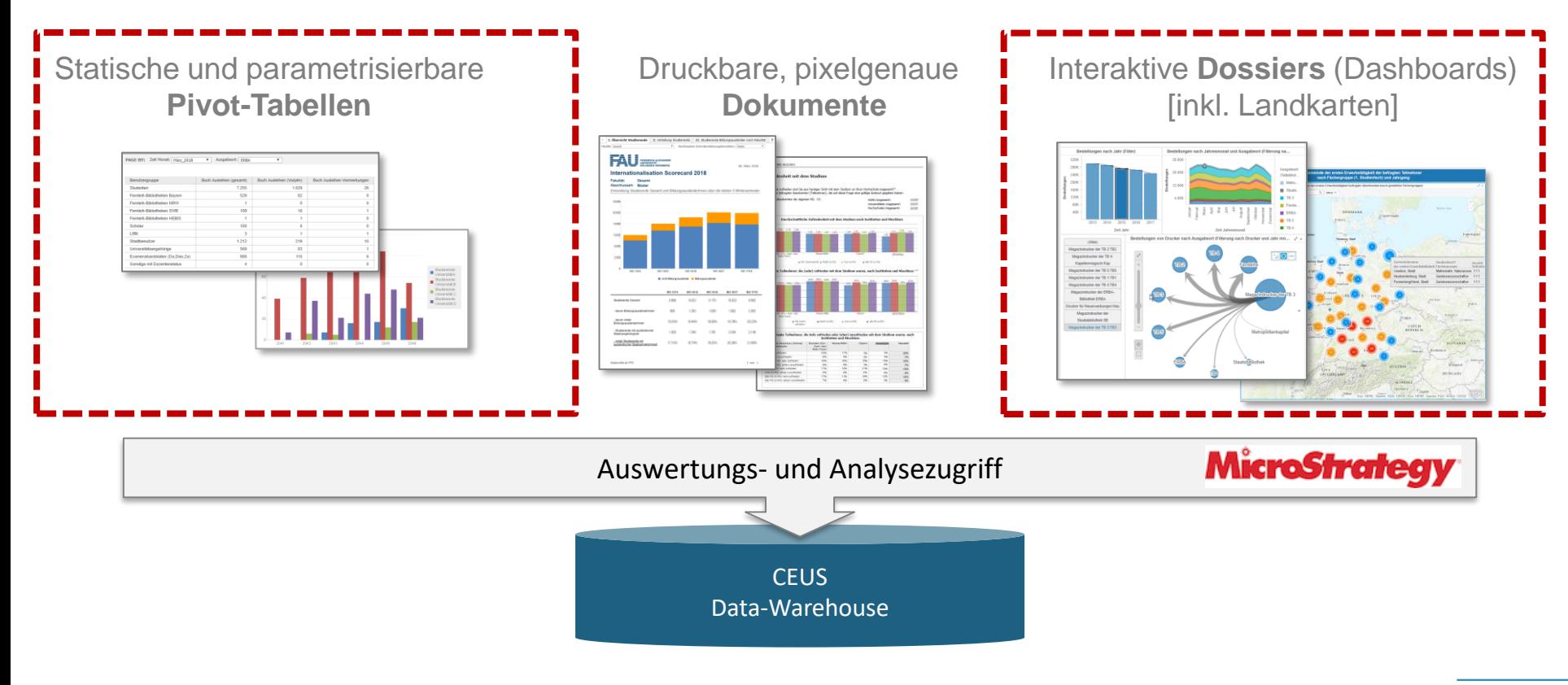

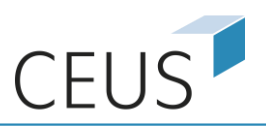

### Erstellung von individuellen Metriken

- **·** Im ausgeführten Bericht über den Menüpunkt "Daten" -> "Neue Metrik einfügen"
- **ES öffnet sich der Metrik-Editor ohne Bezug zu einer Metrik Verfügbare Objekte**

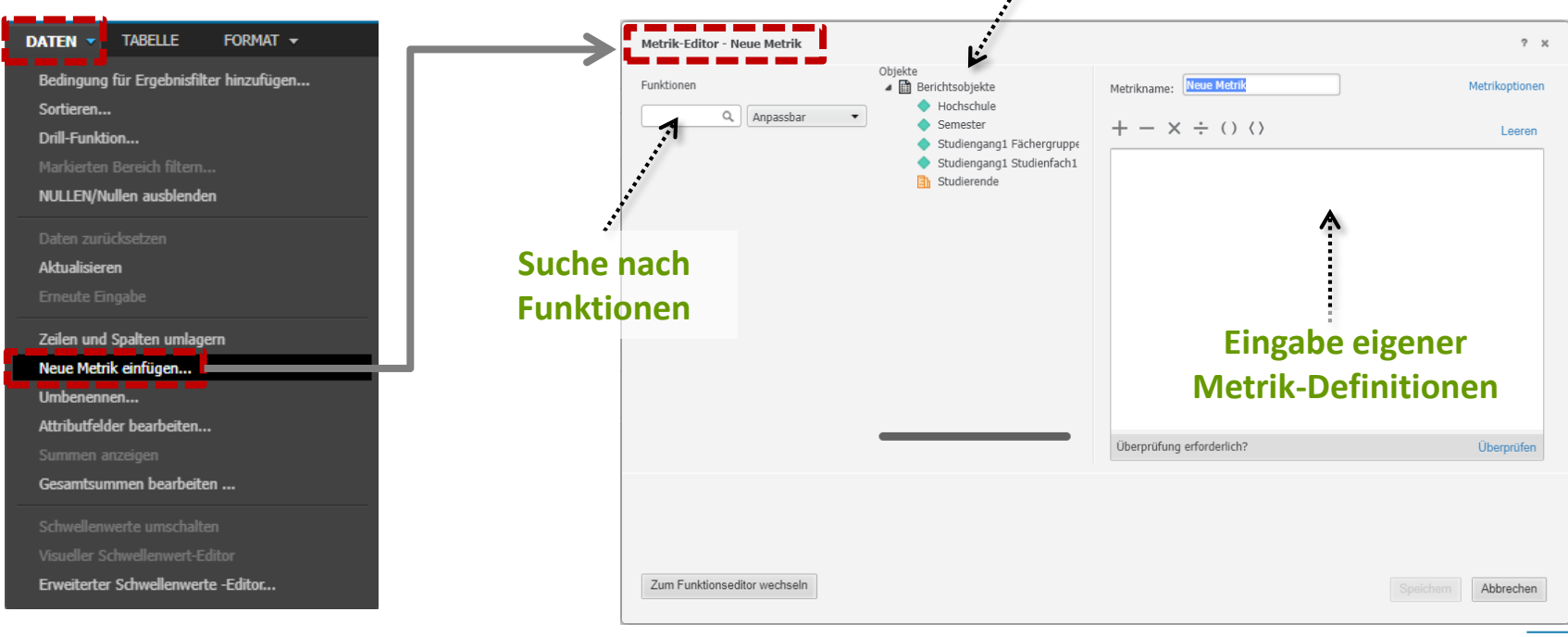

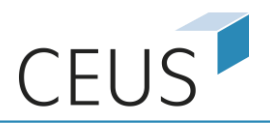

# Erstellung von individuellen Metriken

- **Im ausgeführten Bericht über Rechtsklick auf die Metrik-Bezeichnung**
- **EIG Steinen sich verschiedene Kontextmenüs mit Bezug zur ausgewählten Metrik**

Verknüpfungen bearbeiten...

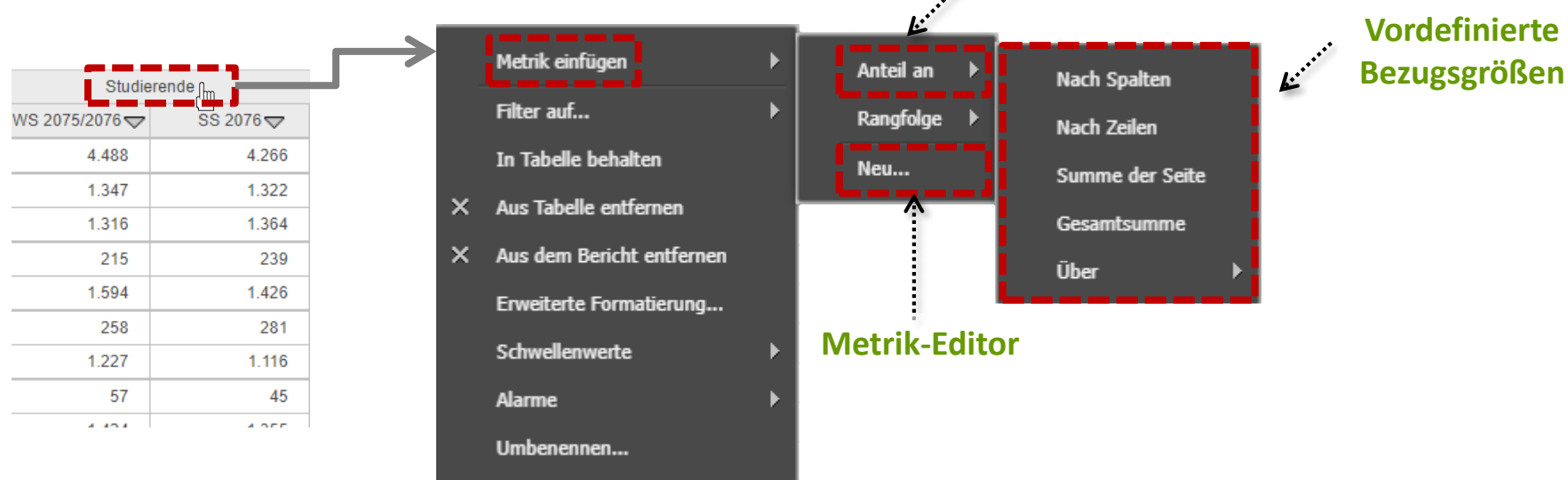

# **Vordefinierte Funktionen**

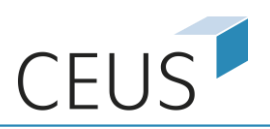

# Berechnung von Anteilen mit vordefinierten Funktionen

■ Anteil an Gesamtsumme

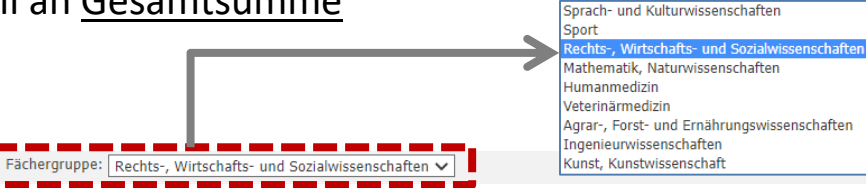

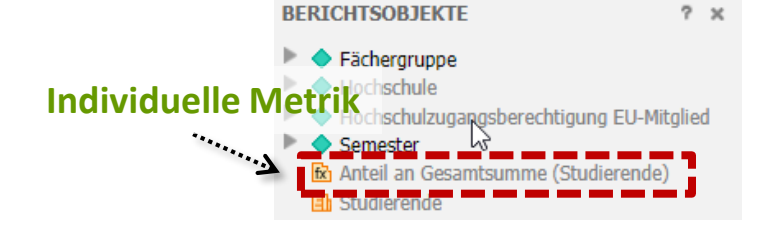

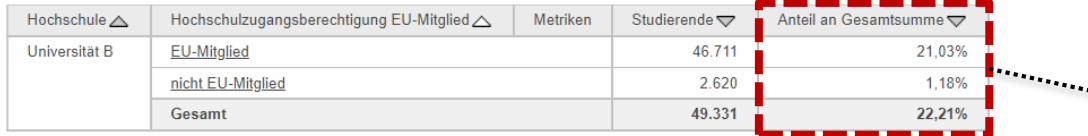

**Bezieht sich auf alle Daten des Berichts -**  $\rightarrow$ **die Page-By-Auswahl wird ignoriert**

#### **E** Anteil an Seitensumme

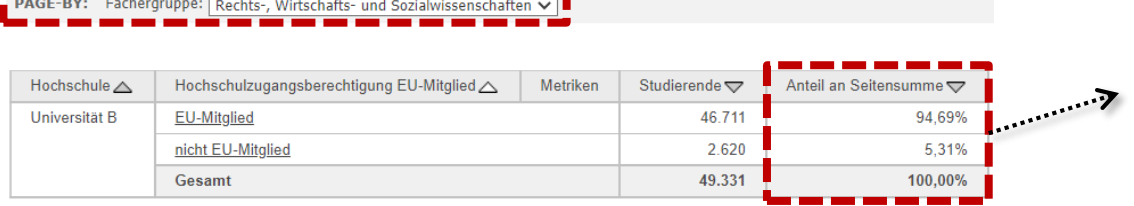

**Bezieht sich auf alle Daten der Auswahl des Page-By-Bereichs**

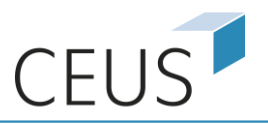

#### **E** Anteil an Zeilensumme

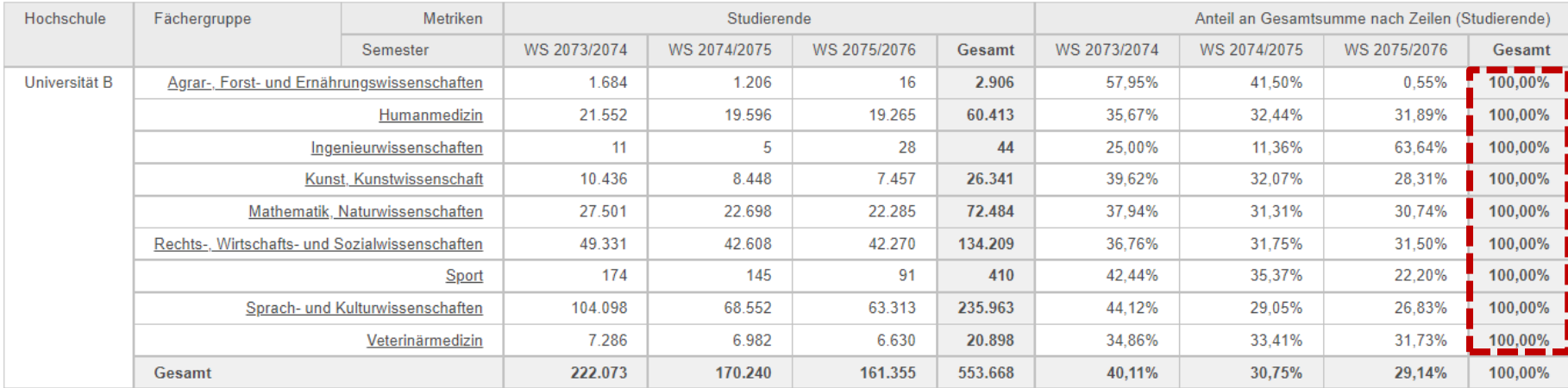

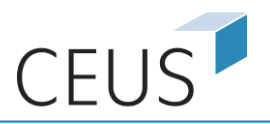

#### **EXECTE:** Anteil an Spaltensumme

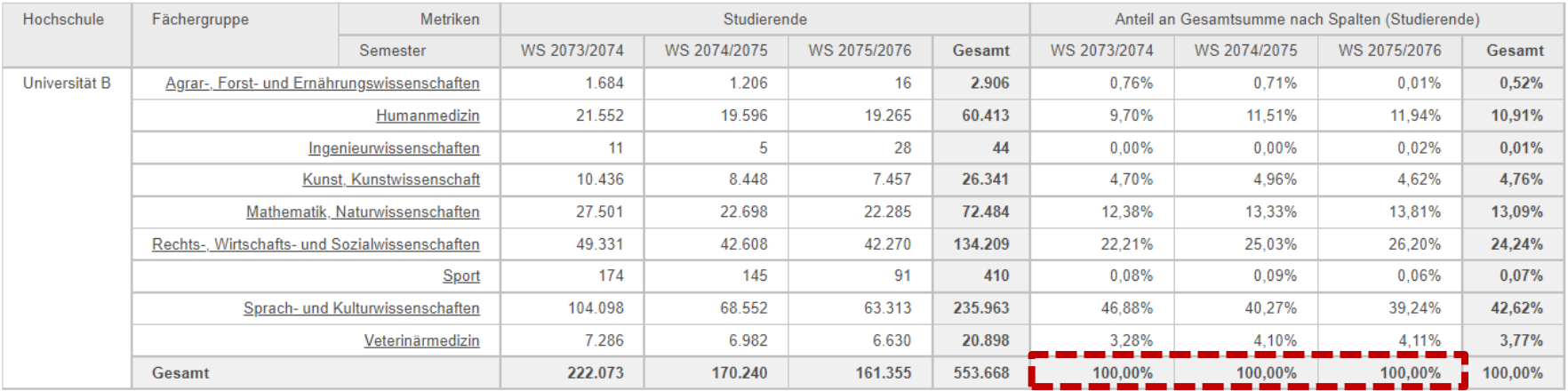

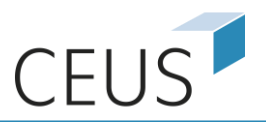

#### **E** Ausgangsbericht

(x) Semester in der Liste enthalten (WS 2073/2074)

PAGE-BY: Semester: WS 2073/2074 V

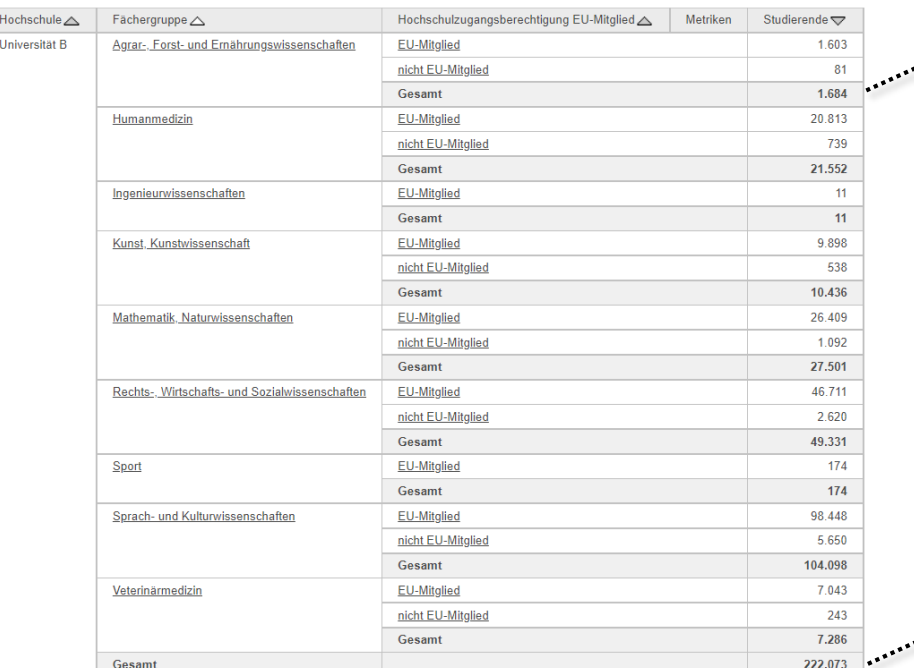

**Summe auf Ebene des Attributs "Hochschulzugangsberechtigung EU-Mitglied"**

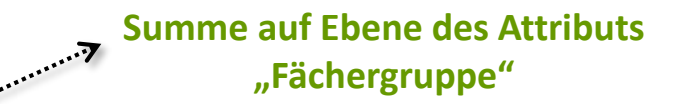

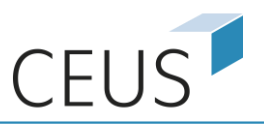

# Berechnung von Anteilen mit vordefinierten Funktionen

■ Die Optionen zu "Über" berechnen Anteilswerte an den Gesamtsummen auf der gewählten Attributebene

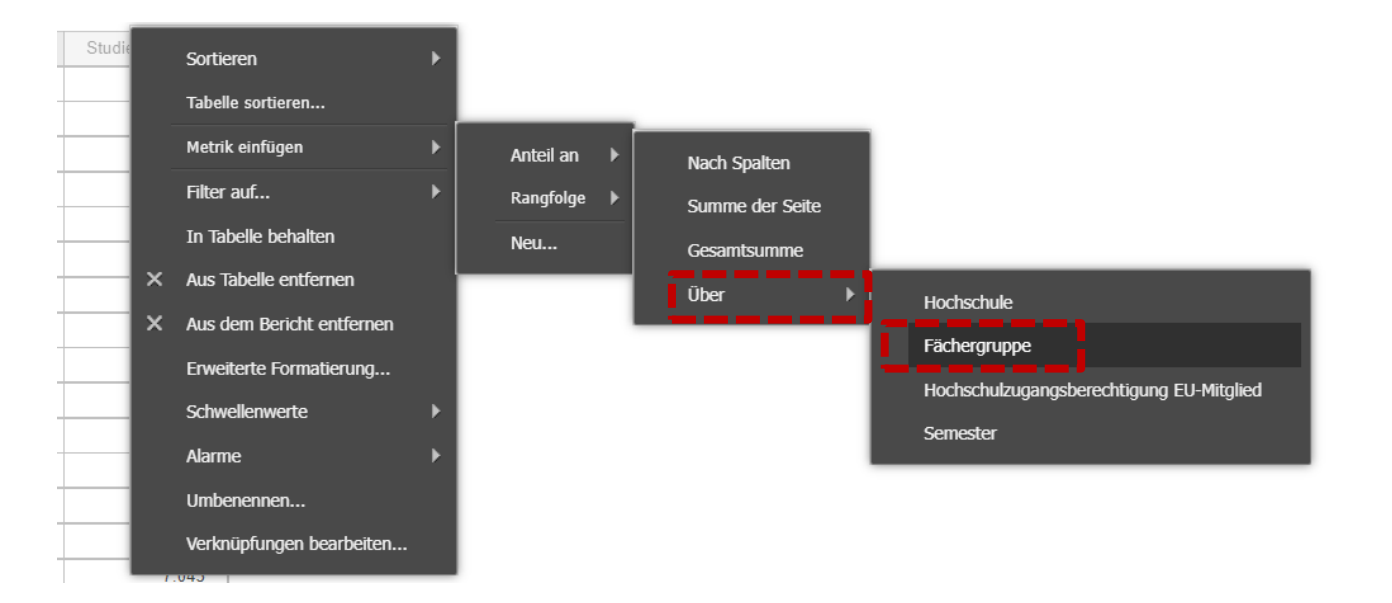

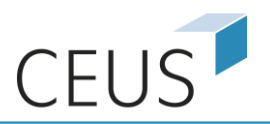

(x) Semester in der Liste enthalten (WS 2073/2074)

PAGE-BY: Semester: WS 2073/2074  $\vee$ 

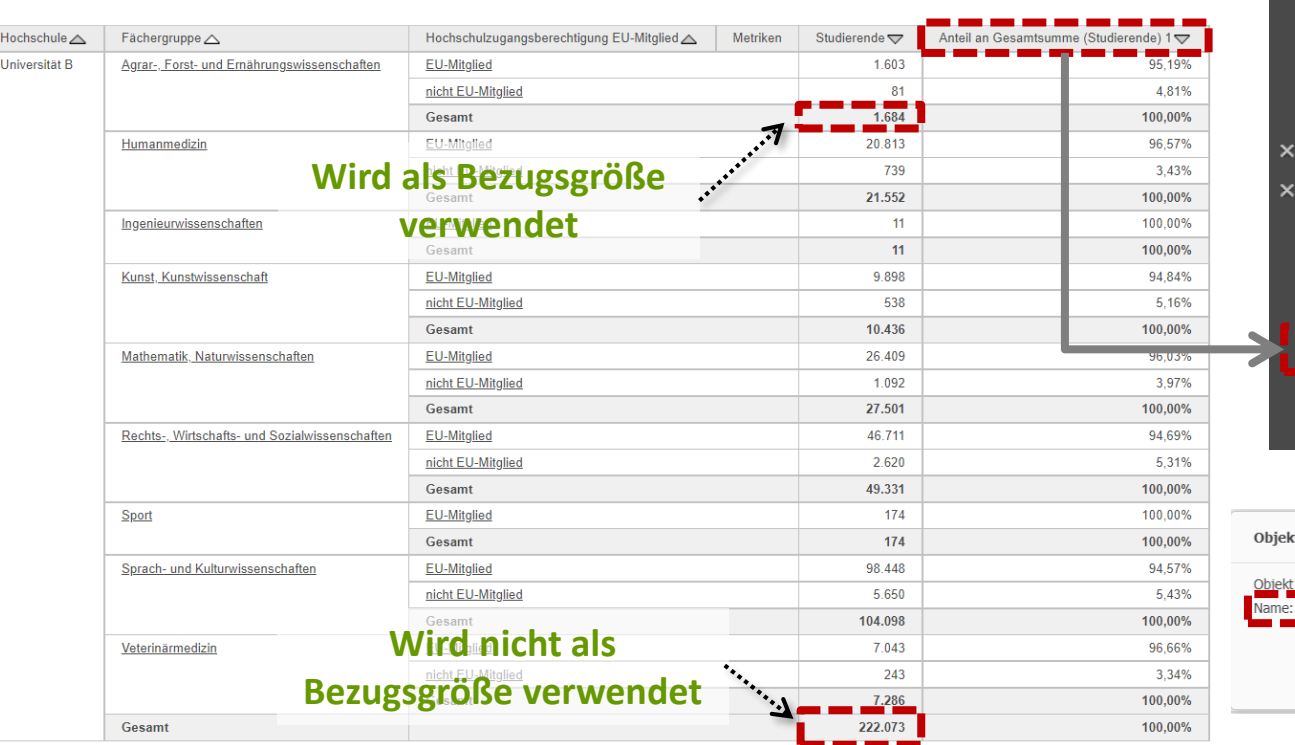

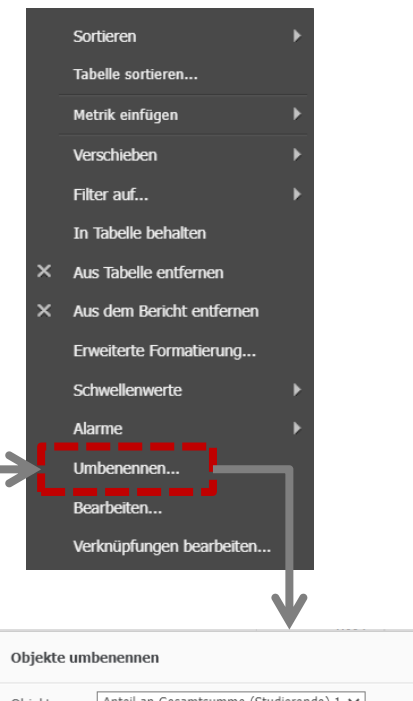

 $? x$ 

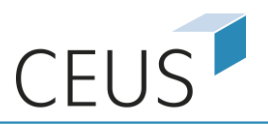

# Erstellung einfacher Metriken

Auswahl einer Metrik als Basis -> Metrik-Editor -> initial wird der Formeleditor geöffnet

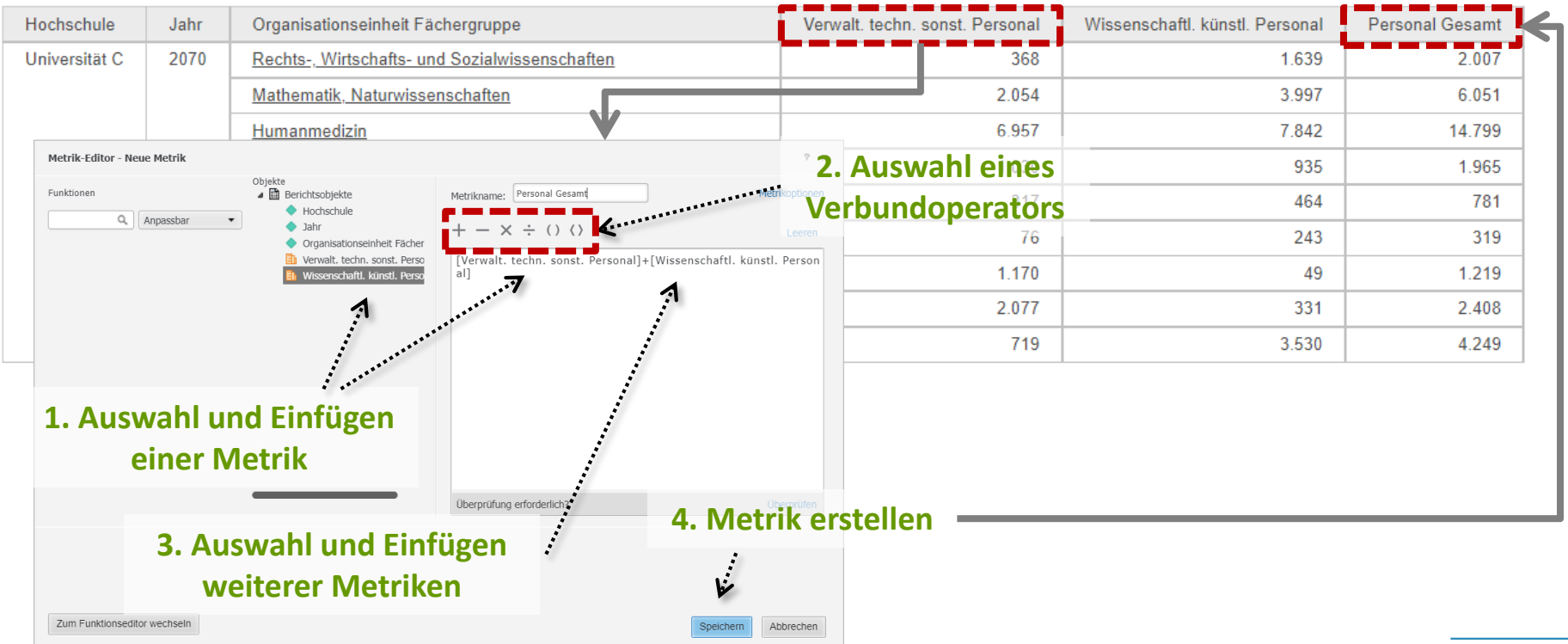

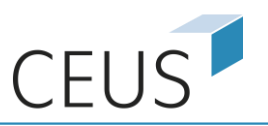

### Erstellung einfacher Metriken

**■** MicroStrategy stellt eine Vielzahl von Basis-Funktionen für die Metrik-Berechnung zur Verfügung

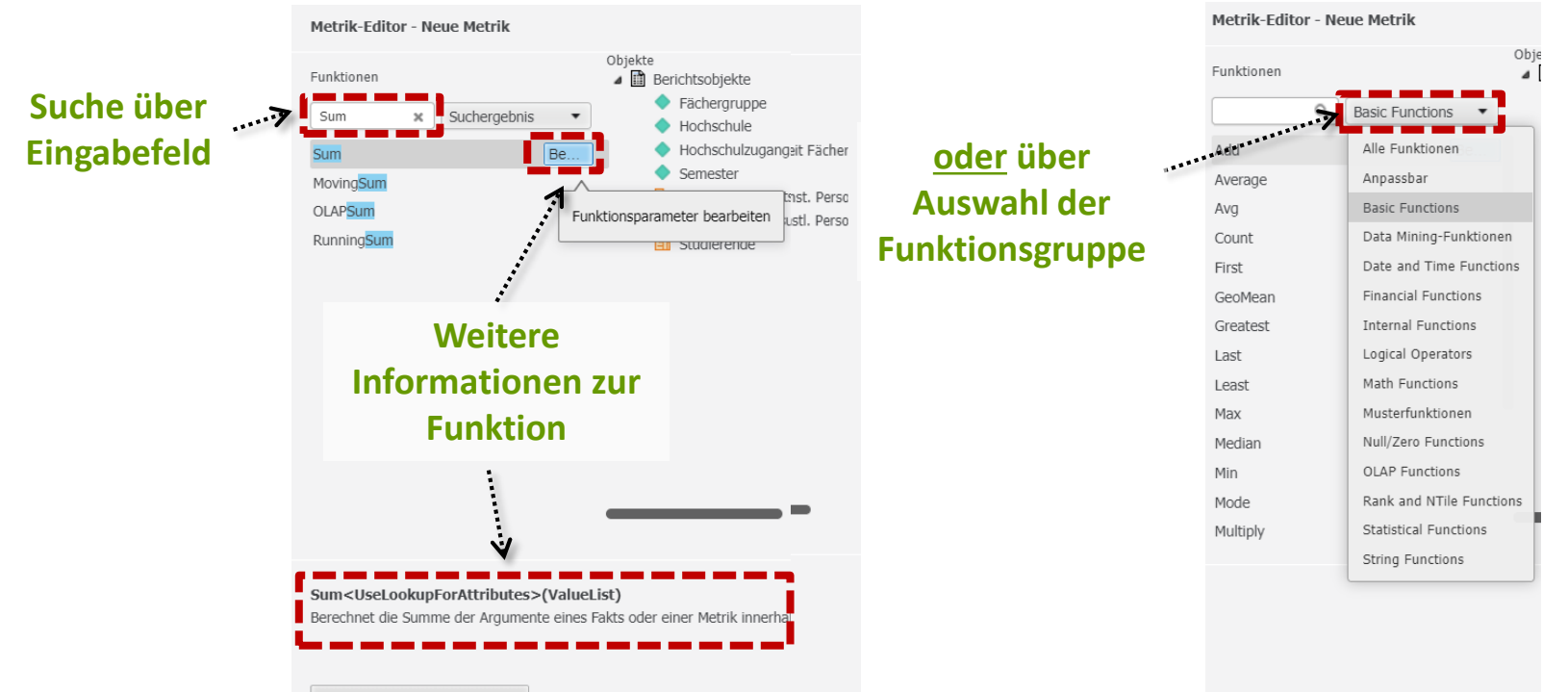

Zum Funktionseditor wechseln

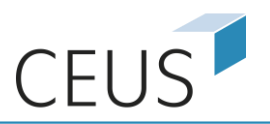

# Erstellung einfacher Metriken

■ Unterstützung bei der Metrik-Erstellung durch den Funktionseditor

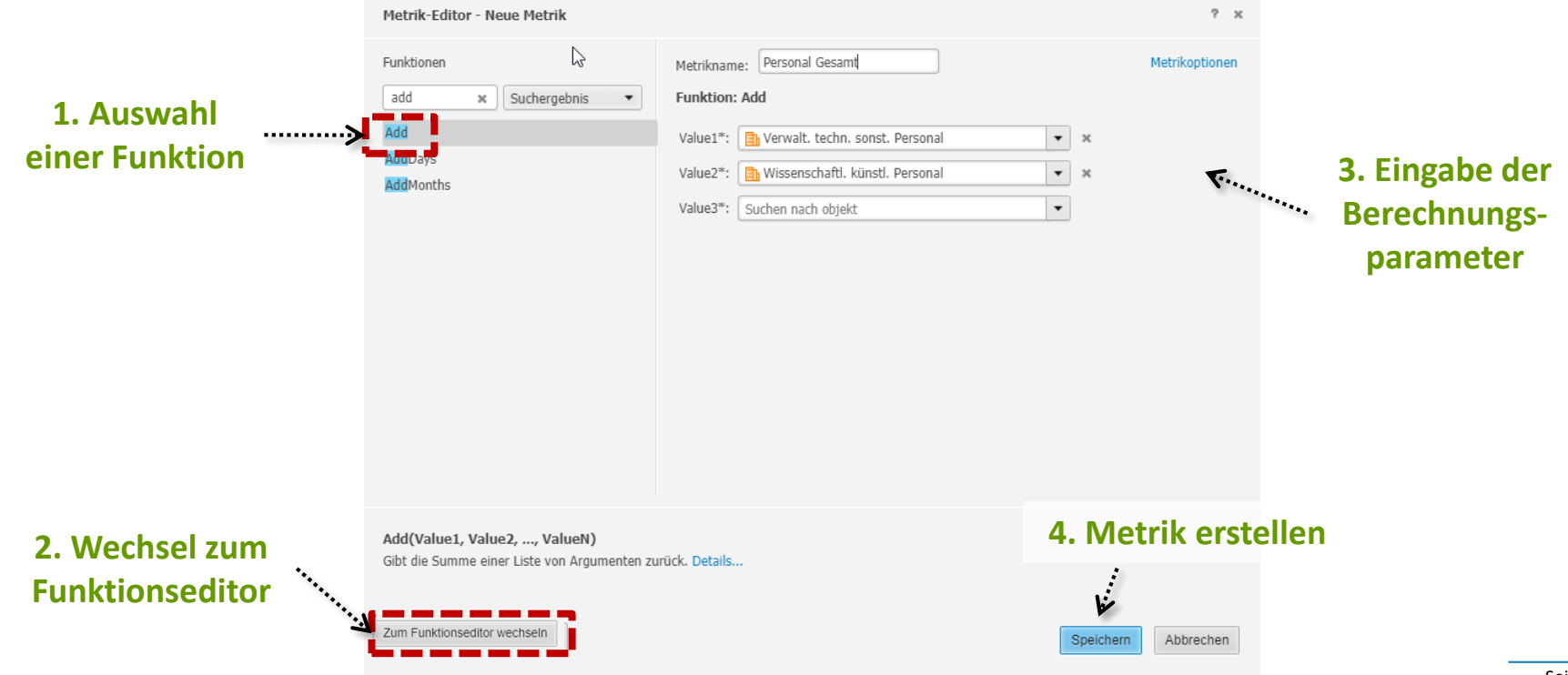

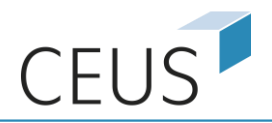

# Erstellung komplexerer Metriken

**·** Individuelle Metriken können aufeinander aufbauen und verschachtelt werden

# **von einander abhängige**

**berechnete Metriken**

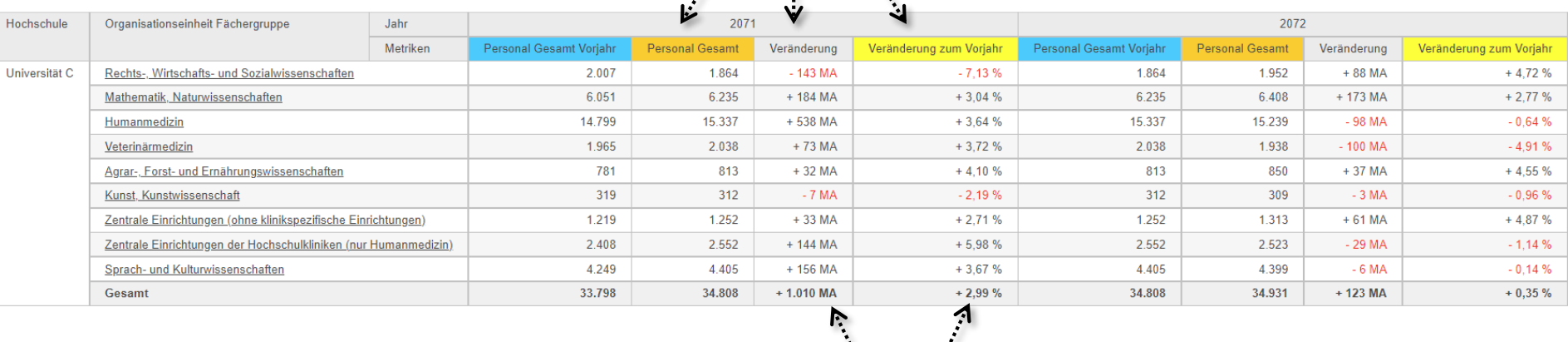

# **individuelle Formatierungen mit erzwungenen Vorzeichen**

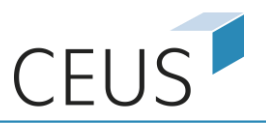

#### Erstellung komplexerer Metriken – Konditionale Summenbildung

- Der Ausgangsbericht ist identisch mit dem auf Folie 10 gezeigten
- Ziel soll die Erstellung einer weiteren Metrik sein, die in einer zusätzlichen Spalte nur die Studentinnen nach Hochschulzugangsberechtigung und Fächergruppe ausweist
- Die Verteilung der Studierenden auf die Geschlechter ist dem folgenden Zwischenbericht zu entnehmen:

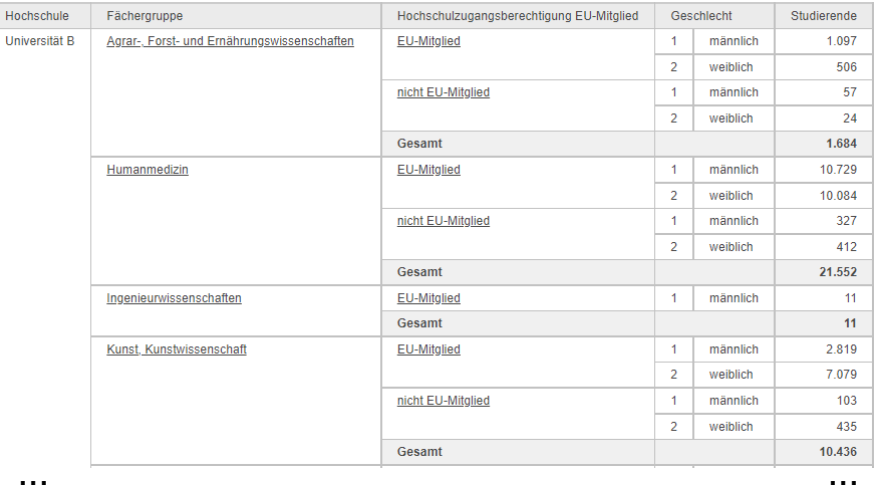

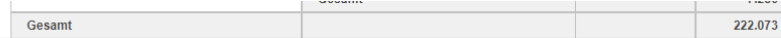

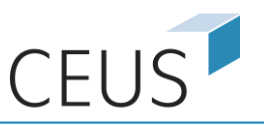

# Erstellung komplexerer Metriken – Konditionale Summenbildung

Umsetzung der Konditionalität erfolgt durch eine individuelle Metrik unter Nutzung der IF-Funktion

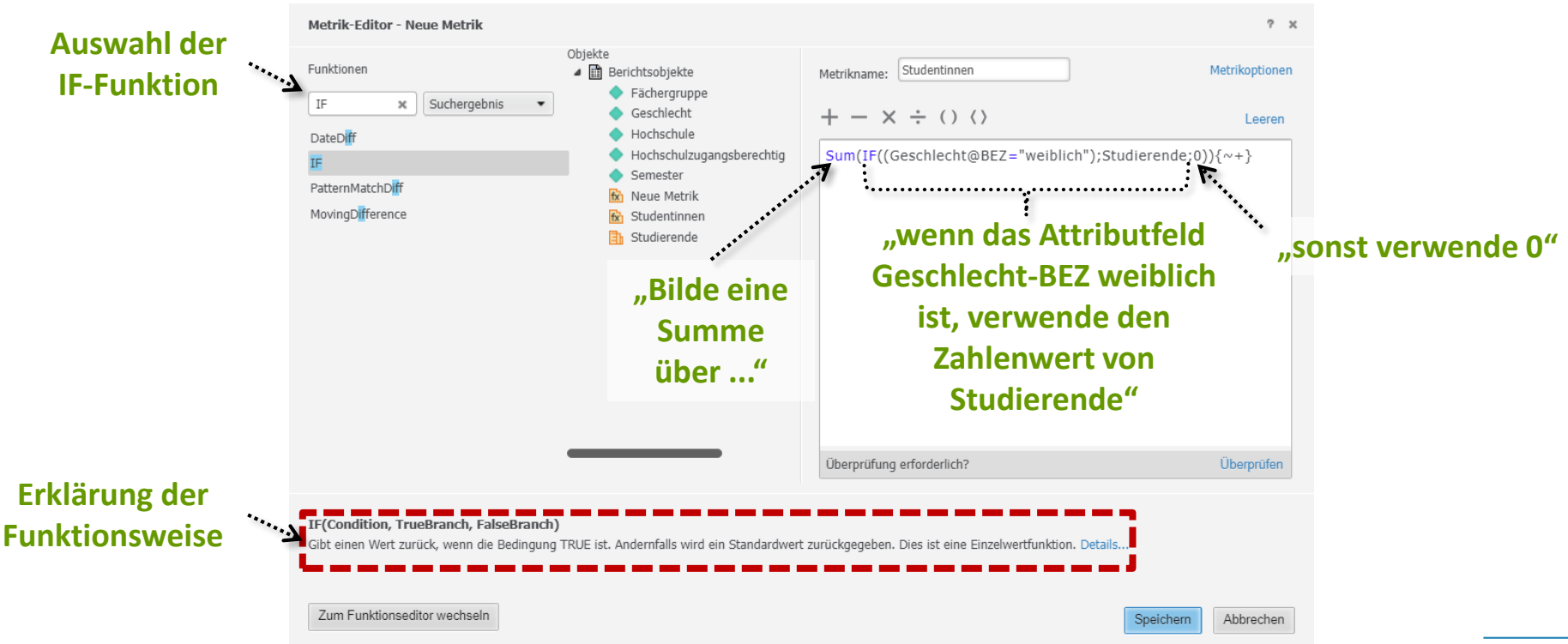

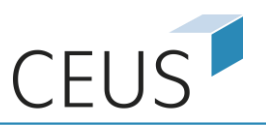

### Erstellung komplexerer Metriken – Konditionale Summenbildung

Nach der Erstellung der Metrik weist die neue Metrik-Spalte "Studentinnen" nur die Anzahl der weiblichen Studierenden aus:

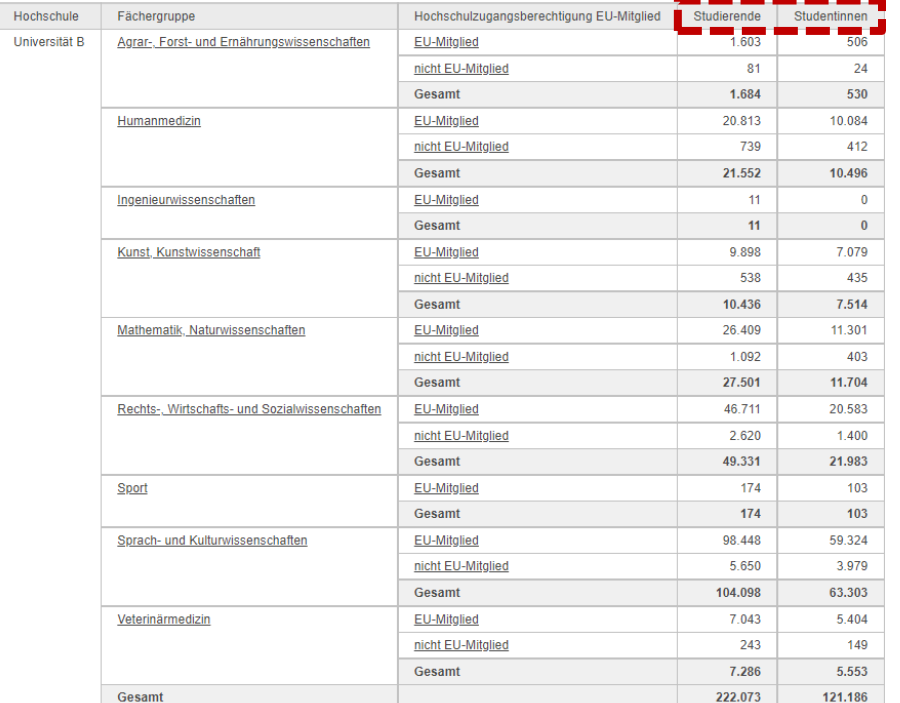

**Das Attribut "Geschlecht" muss sich nicht auf der Schablone befinden. Die korrekte Verarbeitung erfolgt ausschließlich durch die Definition der individuellen Metrik.**

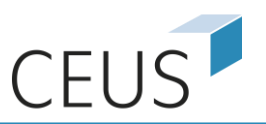

# Individuelle Formatierung von Metrik-Werten

■ Möglichkeit 1: Über die Formatierungsleiste

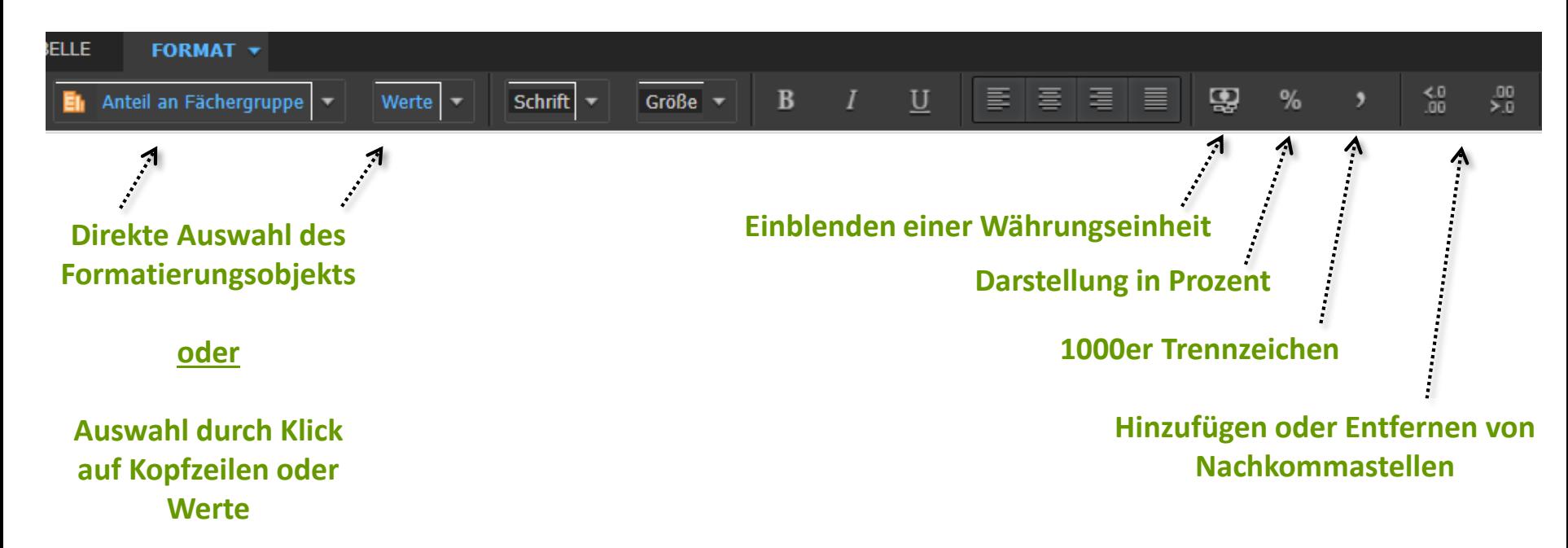

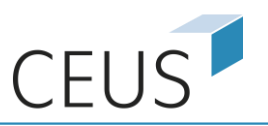

#### Individuelle Formatierung von Metrik-Werten

Möglichkeit 2: Über Kontextmenü "Erweiterte Formatierung" der Metrik-Kopfzeile (Rechtsklick)

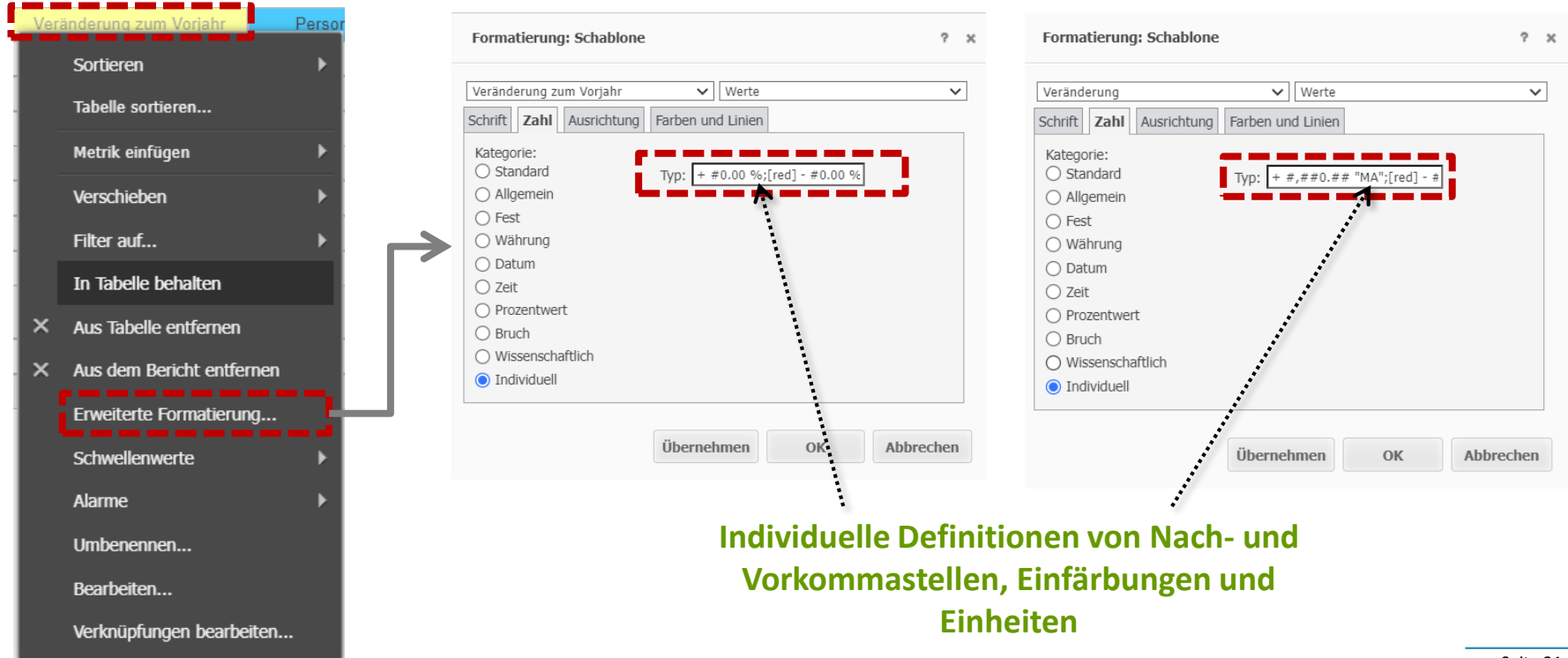

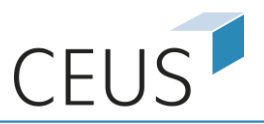

### **Dossiers**

- **E** Funktionalitäten in Dossiers umfassen alle Möglichkeiten der Pivot-Berichte (und noch mehr)
- Metrik-Editor und Metrik-Erstellung sind nahezu identisch

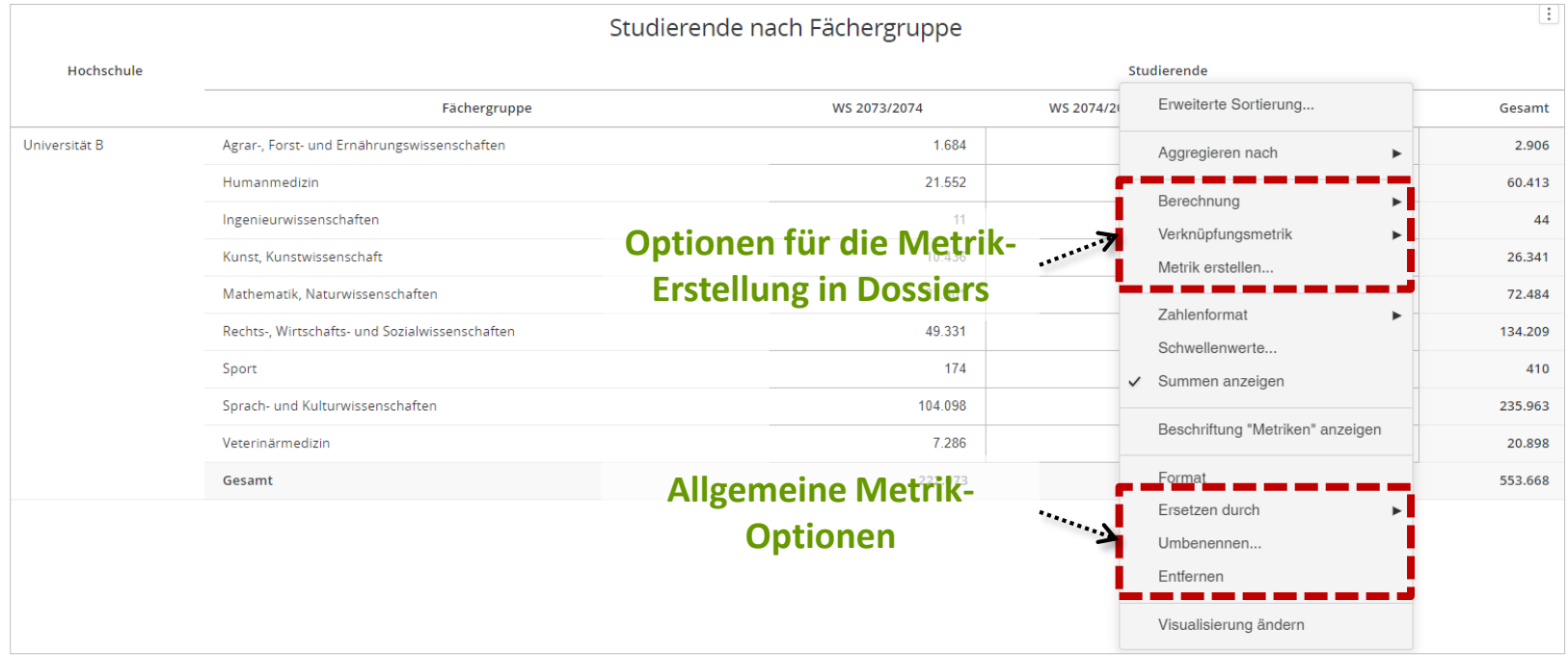

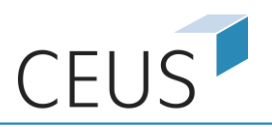

### **Dossiers**

▪ Übersicht über Funktionalitäten in Dossiers

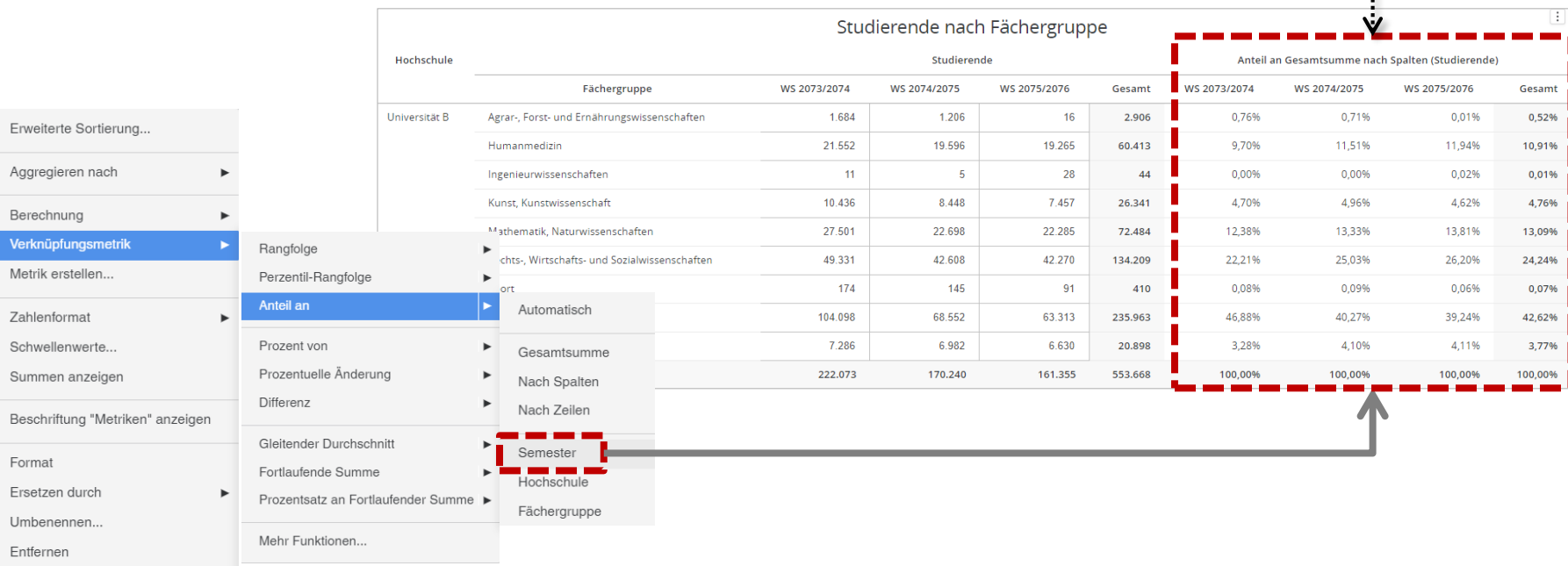

#### **Identische Darstellung mit Pivot-Berichten auf Folie 9**

S

 $\mathbb{F}$ 

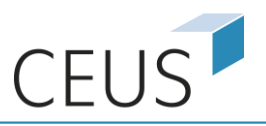

# Vorteile

- Schnelle, flexible Erstellung und Verwendung von Metriken nach eigenen Anforderungen
- Individuelle Metriken sind verhaltensgleich mit bestehenden CEUS-Metriken -> Einfache Nutzung
- Individuelle Metriken lassen sich für Detailanalysen miteinander kombinieren

# **Nachteile**

- Nutzungsbeschränkung auf den Bericht oder das Dossier, in dem die individuelle Metrik erstellt wurde
- Keine übergreifende Verfügbarkeit für andere Berichte und (je nach Zugriffsrechte) für andere Nutzergruppen

# Fazit

Sehr vielfältiges Werkzeug mit einfacher Handhabung für Ad-Hoc-Analysen!

Kontakt

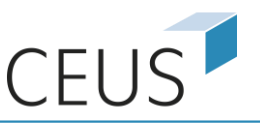

# Kompetenz- und Servicestelle CEUS

Universität Bamberg Luitpoldstraße 19 96052 Bamberg Telefon: +49 951 / 863 - 2714